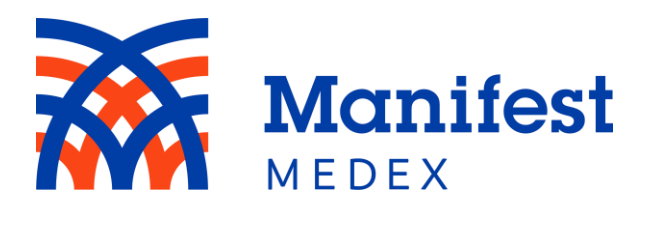

# **MX Notify**

**User Guide**

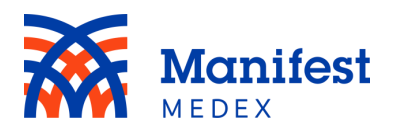

# **Table of Contents**

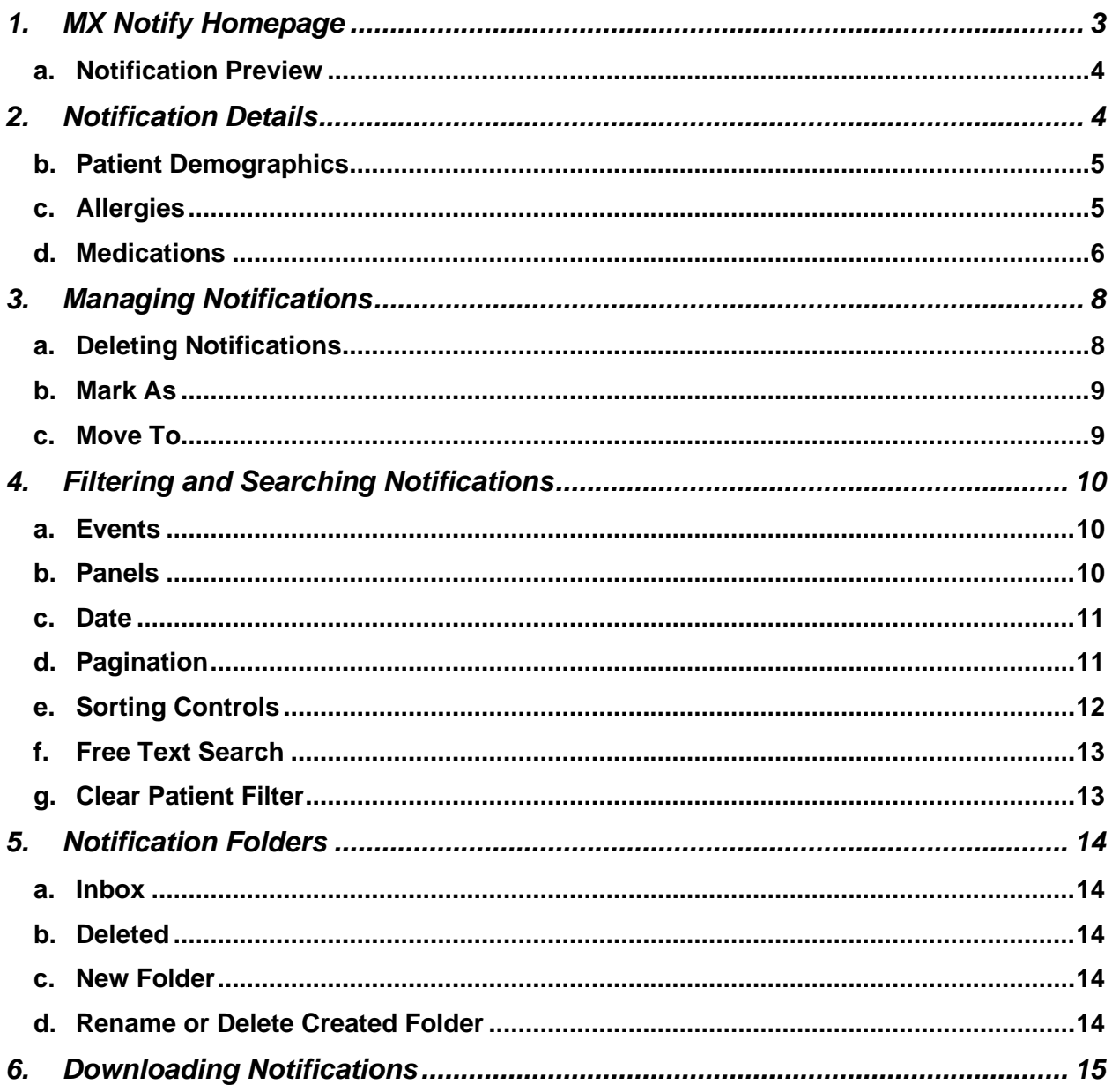

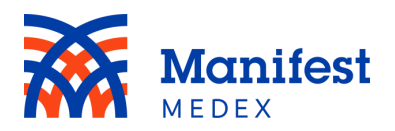

## <span id="page-2-0"></span>**1. MX Notify Homepage**

To access MX Notify, click the **Notify** icon in the menu located on the left side of the screen.

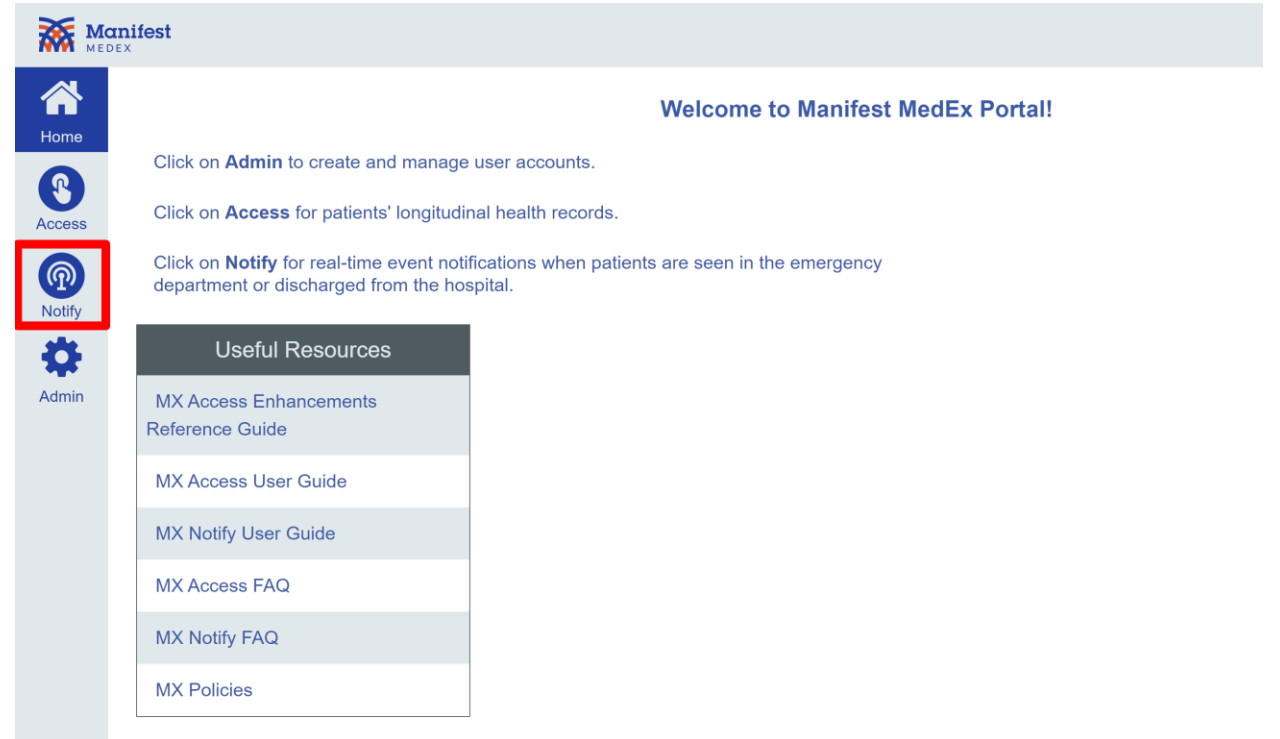

*Figure 1: MX Notify*

You will be directed to the **Notify** Homepage that displays your patient notifications.

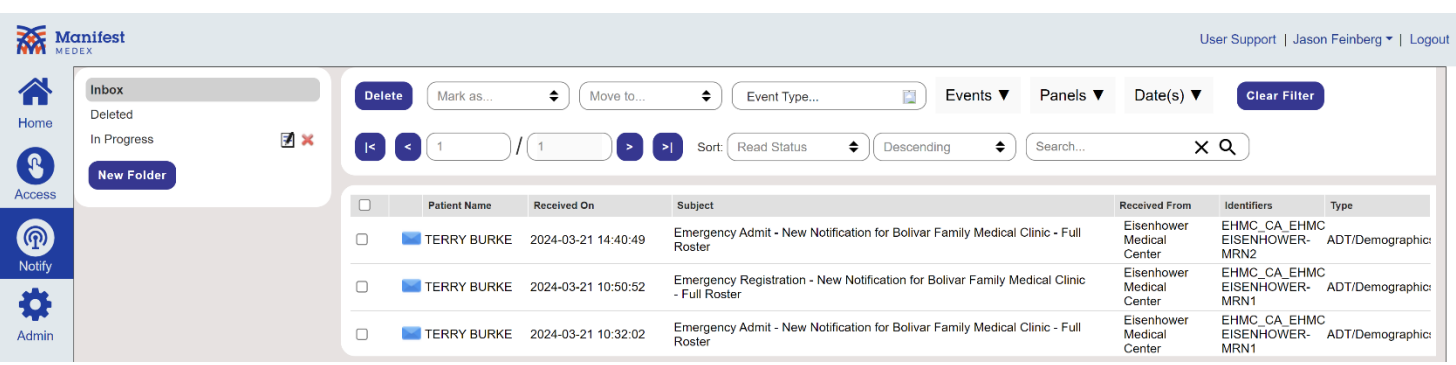

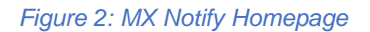

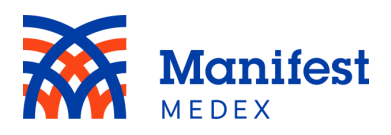

#### <span id="page-3-0"></span>a. Notification Preview

Each notification is displayed as a separate line, like an email inbox. The notification preview includes the following details:

- **Patient Name**: The name of the patient
- **Received On**: The date the notification was received
- **Subject**: The name of the panel that the notification was generated for
- **Received From**: The facility that sent the notification
- **Identifiers**: The patient facility/MRN from the facility that sent the notification
- **Type**: The type of notification (e.g., ADT/Demographics or Result)

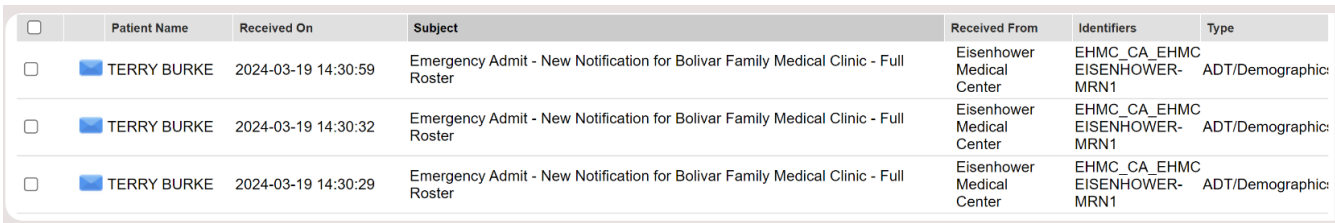

*Figure 3: Notification Preview*

## <span id="page-3-1"></span>**2. Notification Details**

The notification details will be displayed when clicking on the notification preview. The notification has a similar look and feel to the patient summary report in MX Access.

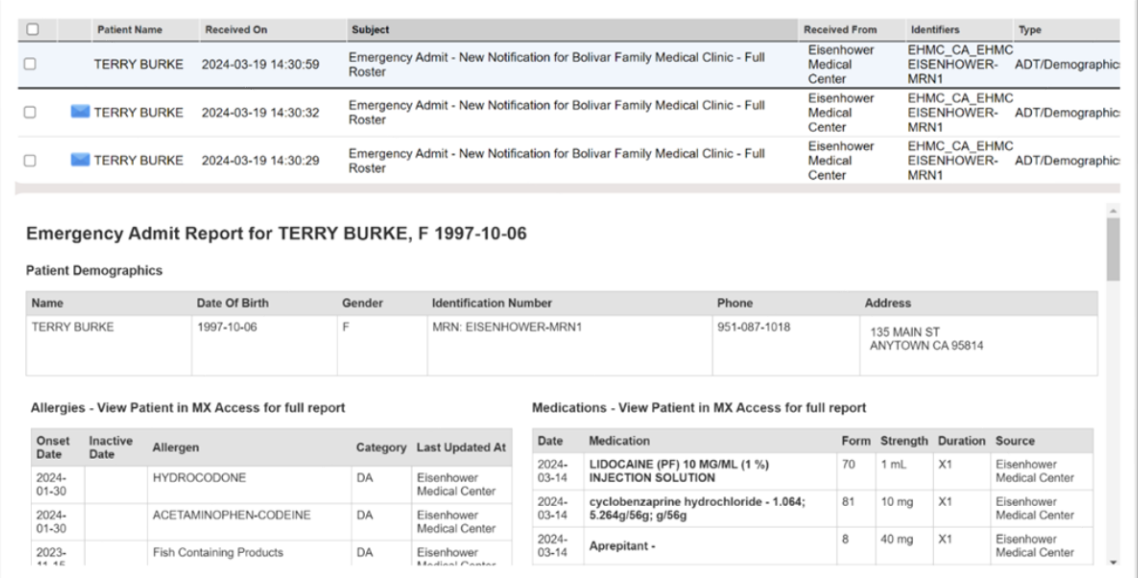

*Figure 4: Notification Details*

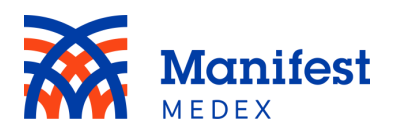

## <span id="page-4-0"></span>b. Patient Demographics

The patient demographics table includes:

- **Name**: The name of the patient
- **Date of Birth**: The date of birth of the patient
- **Gender**: The gender of the patient
- **Identification Number**: The patient MRN and SSN
- **Phone**: The patient's phone number
- **Address**: The patient's address

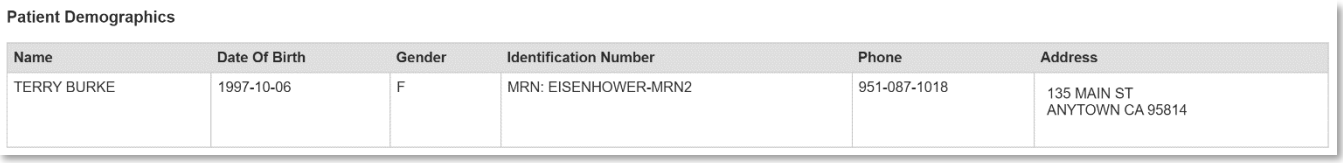

#### *Figure 5: Patient Demographics*

#### <span id="page-4-1"></span>c. Allergies

The allergies table includes:

- **Onset Date**: The date for which the allergic reaction occurred
- **Inactive Date**: The date for which the patient allergy became inactive
- **Allergen**: The name of the allergen (e.g., aspirin, peanuts)
- **Category**: The type of allergy (e.g., food, animal, drug, etc.)
- **Last updated**: The date of latest update as it relates to the allergy

Allergies - View Patient in MX Access for full report

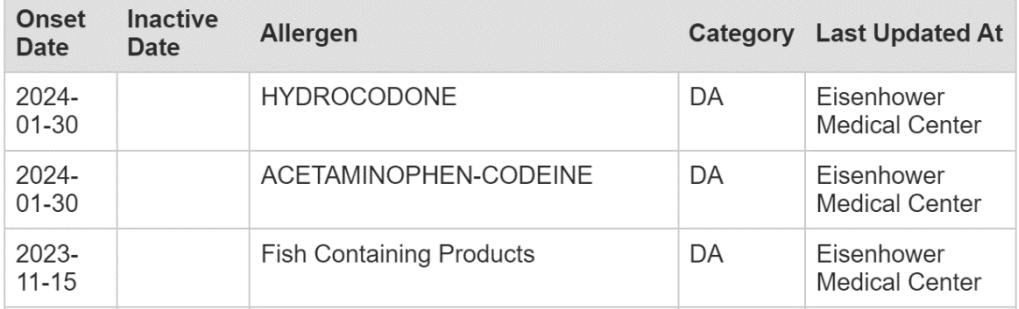

*Figure 6: Allergies*

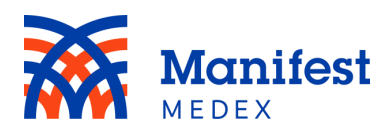

## <span id="page-5-0"></span>d. Medications

The medications table includes:

- **Date**: The date the medication was prescribed
- **Medication**: The name of the medication (e.g., Aspirin)
- **Form**: The amount of medication prescribed (e.g., 325 mg)
- **Strength**: The strength of the medication
- **Duration**: The length of time the medication should be taken
- **Source:** The facility that sent the medication

Medications - View Patient in MX Access for full report

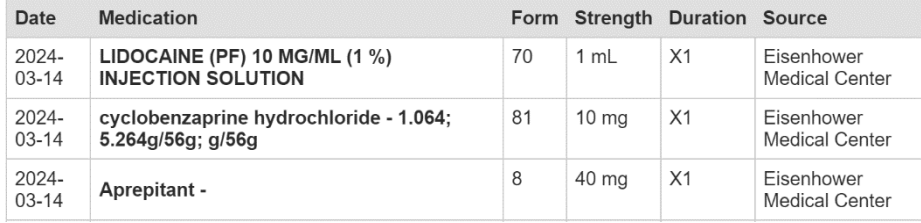

#### *Figure 7: Medications*

*Note: Allergies and Medications within a message are displayed as a group at the MRNsource level. All information is tied to a specific MRN and will be displayed in the summary for the notification selected. Any new allergy or medication information sent via an ADT or Pharmacy/Treatment Encoded Order (RDE) will be added to the top of the existing group.*

#### e. Encounters

The encounters table includes:

- **Start Date**: The date the patient was admitted to the facility
- **End Date**: The date the patient was discharged from the facility where they were admitted.
- **Type**: The patient visit type (e.g.,  $I =$  inpatient,  $O =$  outpatient, or  $E =$  emergency)
- **Facility**: The facility of where the encounter took place
- **Reason**: The reason for the encounter (i.e., the Admit Reason description)
- **Clinician**: The name of the physician who treated the patient
- **Admission Type**: The type of admission (e.g.,  $A =$  accident,  $C =$  elective,  $E =$ emergency,  $L =$  labor and delivery,  $N =$  newborn,  $R =$  routine, or  $U =$  urgent)

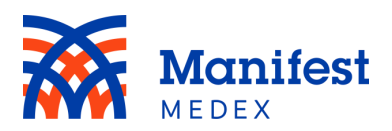

#### **Encounters**

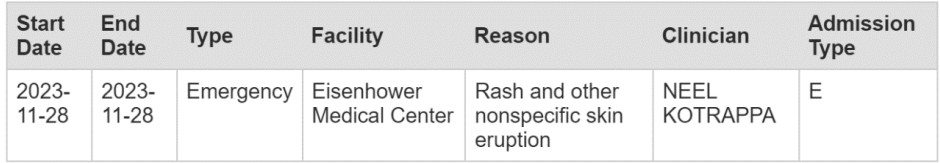

#### *Figure 8: Encounters*

#### f. Diagnoses

The diagnoses table includes:

- **Date**: The date of the diagnosis
- **Description**: A description of the diagnosis (e.g., Type 2 diabetes mellitus with unspecified complications)
- **Code**: The code associated with the diagnosis
- **Type**: The type of diagnosis
- **Source**: The facility that sent the diagnosis

#### **Diagnoses**

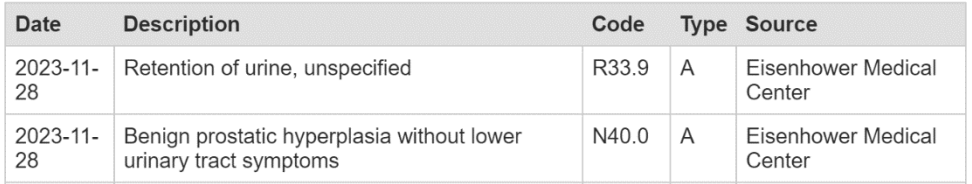

#### *Figure 9: Diagnoses*

#### g. Laboratory Results

The labs table includes:

- **Test**: The name of the test
- **Date**: The date of the test
- **Result**: The result of the test
- **Source**: The location where the test was performed

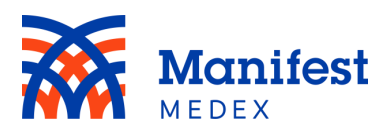

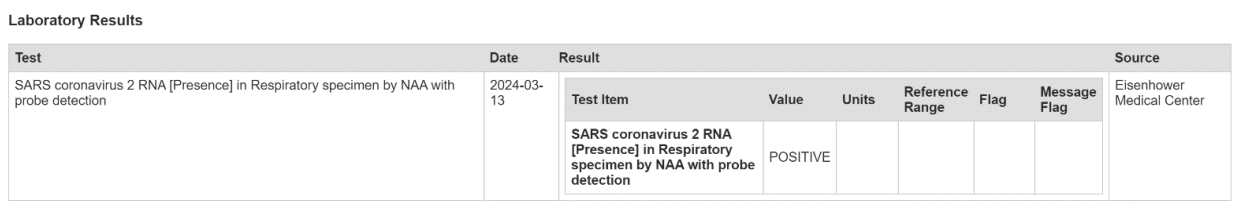

*Figure 10: Lab Results*

*Note 1: Notifications/patient summary reports are limited to the data included in the inbound ADT message; lab results table will only display data when a notification is created for a Covid result.*

*Note 2: Encounter, Diagnosis, and Lab Results display at the encounter level. All diagnoses are tied to the encounter number and will be displayed for that encounter only.*

## <span id="page-7-0"></span>**3. Managing Notifications**

Notifications can be deleted, moved to a new folder, or filtered by events, panels, or date(s).

### <span id="page-7-1"></span>a. Deleting Notifications

Notifications can be deleted so that they are no longer visible in the MX Notify Inbox. To delete a notification, click on the "Delete" button located at the top left side of the screen. The notification will no longer be visible in your inbox and will be moved to the "Deleted" folder.

| <b>Delete</b> | Mark as             | ÷<br>Move to        | E<br>Events $\blacktriangledown$<br>Panels $\blacktriangledown$<br>÷<br>Event Type           | Date(s) $\blacktriangledown$    | <b>Clear Filter</b>                                           |                  |
|---------------|---------------------|---------------------|----------------------------------------------------------------------------------------------|---------------------------------|---------------------------------------------------------------|------------------|
| ı<            |                     |                     | <b>Read Status</b><br>÷<br>÷<br>Descending<br>Search<br>⋗∣<br>Sort:                          | ×                               | Q                                                             |                  |
|               |                     |                     |                                                                                              |                                 |                                                               |                  |
|               | <b>Patient Name</b> | <b>Received On</b>  | <b>Subject</b>                                                                               | <b>Received From</b>            | <b>Identifiers</b>                                            | <b>Type</b>      |
| ∨             | <b>TERRY BURKE</b>  | 2024-03-21 14:40:49 | Emergency Admit - New Notification for Bolivar Family Medical Clinic - Full<br>Roster        | Eisenhower<br>Medical<br>Center | EHMC CA EHMC<br><b>EISENHOWER-</b><br>MRN <sub>2</sub>        | ADT/Demographic: |
|               | <b>TERRY BURKE</b>  | 2024-03-21 10:50:52 | Emergency Registration - New Notification for Bolivar Family Medical Clinic<br>- Full Roster | Eisenhower<br>Medical<br>Center | <b>EHMC CA EHMC</b><br><b>EISENHOWER-</b><br>MRN <sub>1</sub> | ADT/Demographic: |
|               | <b>TERRY BURKE</b>  | 2024-03-21 10:32:02 | Emergency Admit - New Notification for Bolivar Family Medical Clinic - Full<br>Roster        | Eisenhower<br>Medical<br>Center | <b>EHMC CA EHMC</b><br><b>EISENHOWER-</b><br>MRN <sub>1</sub> | ADT/Demographic: |

*Figure 11: Deleting Notifications*

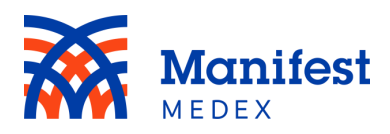

### <span id="page-8-0"></span>b. Mark As

Notifications can be marked as read/unread as needed for to enhance workflow. To mark a notification as read/unread, click on the "Mark as" dropdown box and select the option of interest. If the notification was marked as unread, it will appear with an

envelope icon in the notification summary. If the notification was marked as read, the envelope will no longer appear.

| <b>Delete</b> | Mark as<br>Mark as  | ÷<br>Move to        | E<br>Events $\blacktriangledown$<br>Panels $\Psi$<br>÷.<br>Event Type                        | Date(s) $\blacktriangledown$    | <b>Clear Filter</b>                                           |                  |
|---------------|---------------------|---------------------|----------------------------------------------------------------------------------------------|---------------------------------|---------------------------------------------------------------|------------------|
| $\leq$        | Read<br>Unread      |                     | ÷<br><b>Read Status</b><br>÷<br>Descending<br>Search<br>Sort:                                | ×                               | Q                                                             |                  |
|               | <b>Patient Name</b> | <b>Received On</b>  | <b>Subject</b>                                                                               | <b>Received From</b>            | <b>Identifiers</b>                                            | <b>Type</b>      |
| ✓             | <b>TERRY BURKE</b>  | 2024-03-21 14:40:49 | Emergency Admit - New Notification for Bolivar Family Medical Clinic - Full<br>Roster        | Eisenhower<br>Medical<br>Center | <b>EHMC CA EHMC</b><br><b>EISENHOWER-</b><br>MRN <sub>2</sub> | ADT/Demographic: |
|               | <b>TERRY BURKE</b>  | 2024-03-21 10:50:52 | Emergency Registration - New Notification for Bolivar Family Medical Clinic<br>- Full Roster | Eisenhower<br>Medical<br>Center | <b>EHMC CA EHMC</b><br>EISENHOWER-<br>MRN <sub>1</sub>        | ADT/Demographic: |
|               | <b>TERRY BURKE</b>  | 2024-03-21 10:32:02 | Emergency Admit - New Notification for Bolivar Family Medical Clinic - Full<br>Roster        | Eisenhower<br>Medical<br>Center | <b>EHMC CA EHMC</b><br><b>EISENHOWER-</b><br>MRN <sub>1</sub> | ADT/Demographic: |

*Figure 12: Marking Notifications as Read/Unread*

## <span id="page-8-1"></span>c. Move To

Notifications can be moved to different folders within MX Notify. To move a notification, click on the "Move to" button and select the folder of interest. The notification will no longer be displayed in the inbox and will now be available in the folder you selected. *Note: new folders can be created by the user and will be listed in the drop down.*

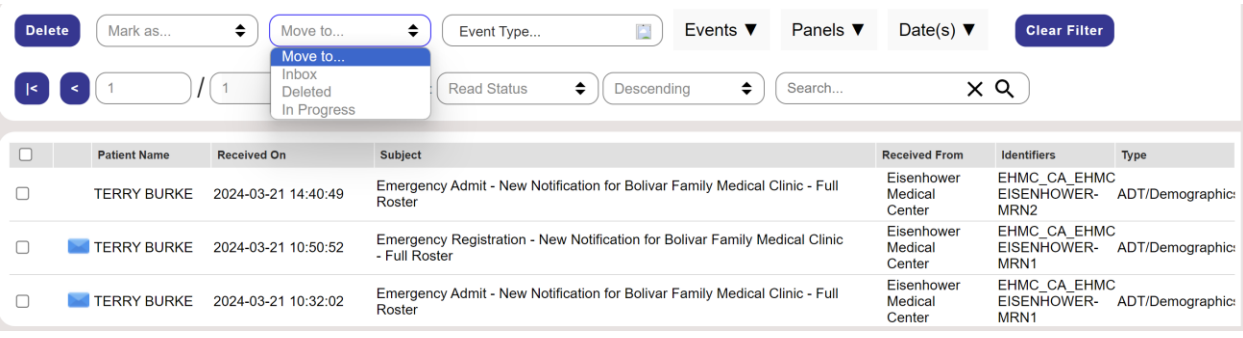

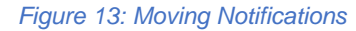

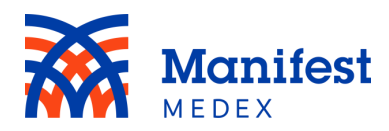

## <span id="page-9-0"></span>**4. Filtering and Searching Notifications**

Users can filter messages based on certain criteria presented within each filter. User can combine filters to reduce their message list even further. Users can apply filters across the following categories:

#### <span id="page-9-1"></span>a. Events

Notifications can be filtered by one or more event type. Click the "Events" filter to see all applicable event types.

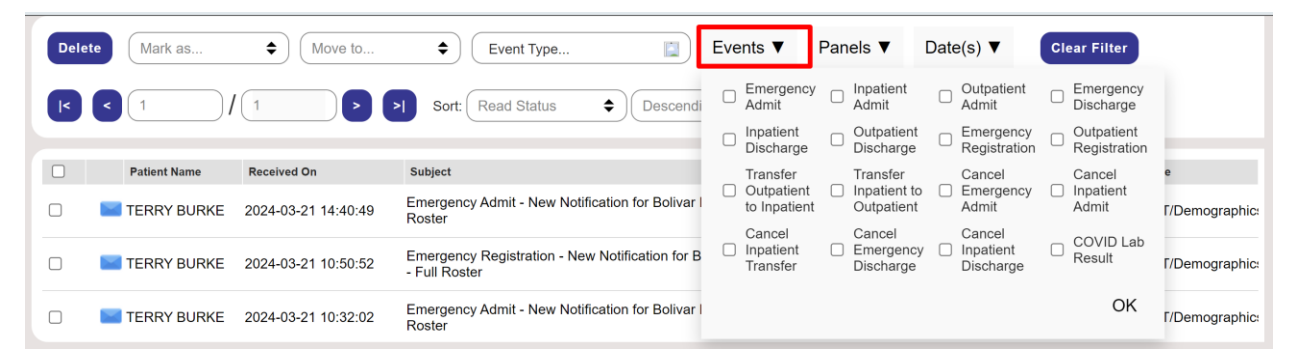

*Figure 14: Events Filter*

#### <span id="page-9-2"></span>b. Panels

Notifications can be filtered by one or more panels. Click the "Panel" filter to see all applicable panel names.

| <b>Delete</b> | Mark as                   | ÷<br>Move to        | E<br>Events $\blacktriangledown$<br>٠<br>Event Type                               | Panels $\Psi$                                     | Date(s) $\blacktriangledown$    | <b>Clear Filter</b>                       |                                     |
|---------------|---------------------------|---------------------|-----------------------------------------------------------------------------------|---------------------------------------------------|---------------------------------|-------------------------------------------|-------------------------------------|
| $\mathsf{I}$  |                           | ⋗                   | ÷<br><b>Read Status</b><br>÷<br>Descending<br>Sort:                               | Central<br>Valley<br>Health<br>$\Gamma$<br>Plan - | Eisenhower<br>Medical<br>Center | Health Plan of<br>San Joaquin -<br>Active | Palo<br>Verde<br>Hospital<br>- Full |
|               | <b>Patient Name</b>       | <b>Received On</b>  | <b>Subject</b>                                                                    | Active<br>Members                                 |                                 | embers                                    | Roster -<br>365                     |
|               | <b>TERRY BURKE</b>        | 2024-03-21 14:40:49 | Emergency Admit - New Notification for Bolivar Family Medical Cl<br>Roster        | RFP-<br>Health<br>Homes                           | Bolivar<br>Family<br>Medical    | <b>EPIC</b><br>Management                 | RFP-<br>My Path                     |
|               | <b><i>TERRY BURKE</i></b> | 2024-03-21 10:50:52 | Emergency Registration - New Notification for Bolivar Family Mec<br>- Full Roster | Program                                           | Clinic - Full<br>Roster         |                                           |                                     |
|               | <b>TERRY BURKE</b>        | 2024-03-21 10:32:02 | Emergency Admit - New Notification for Bolivar Family Medical Cl<br>Roster        |                                                   | <b>VEHICI</b>                   | <b>IVILYEN I</b>                          | OK                                  |

*Figure 15: Panel Filter*

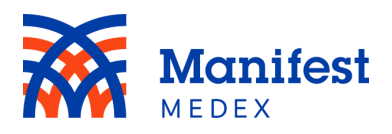

## <span id="page-10-0"></span>c. Date Selector

Notifications can be filtered by a specific date or a date range. Click on the date dropdown to be presented with a calendar picker. Either select a single date or a date range.

#### i. **Single date selection:** Click on a single day

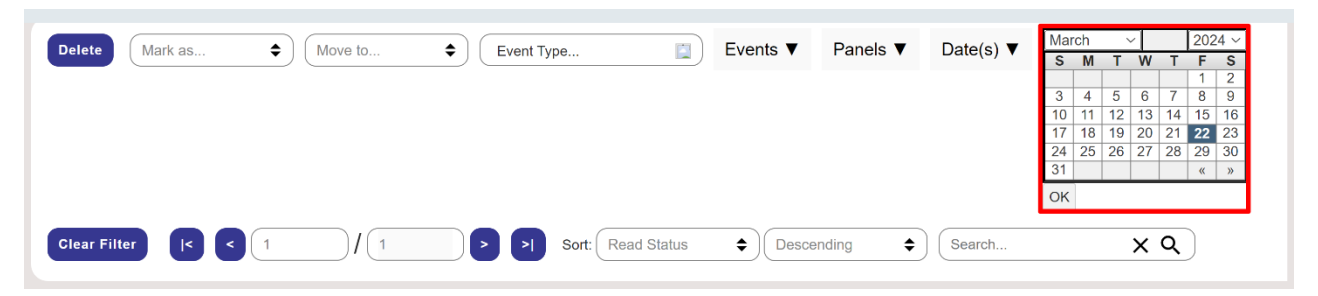

*Figure 16: Individual Date Selection*

ii. **Date Range:** Click on a single day, hold SHIFT key, then select last day of the range

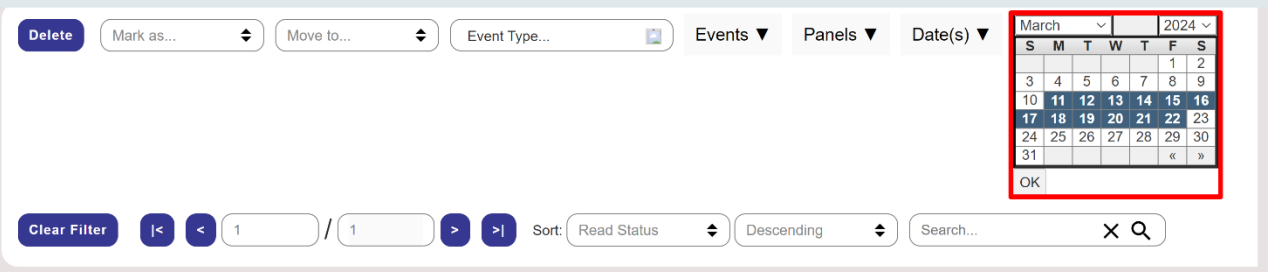

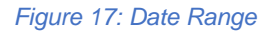

#### <span id="page-10-1"></span>d. Pagination

Use the pagination control to progress through pages when needing to access additional messages not appearing in the initial view.

- Each page contains 200 messages.
- Click between individual pages or use the click to last/front page arrows.

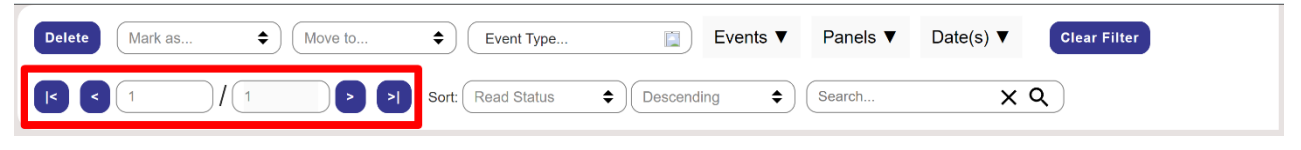

*Figure 18: Pagination*

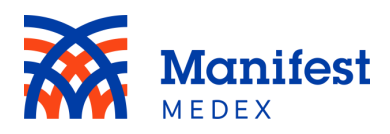

## <span id="page-11-0"></span>e. Sorting Controls

All notifications appearing in the results table can be sorted by certain message categories. To sort, click on the "Sort" filter dropdown and choose the desired sort value. Messages can be sorted according to the following categories, in both descending and ascending order:

- **Read Status:** Whether the notification has been read or remains unread
- **Patient Name:** The first or last name of the patient
- **Received On:** The date the notification was received
- **Received From:** The facility that sent the notification
- **Identifiers:** The patient/facility MRN from the facility that sent the notification
- **Type:** The type of notification (e.g., ADT/Demographics or Result)

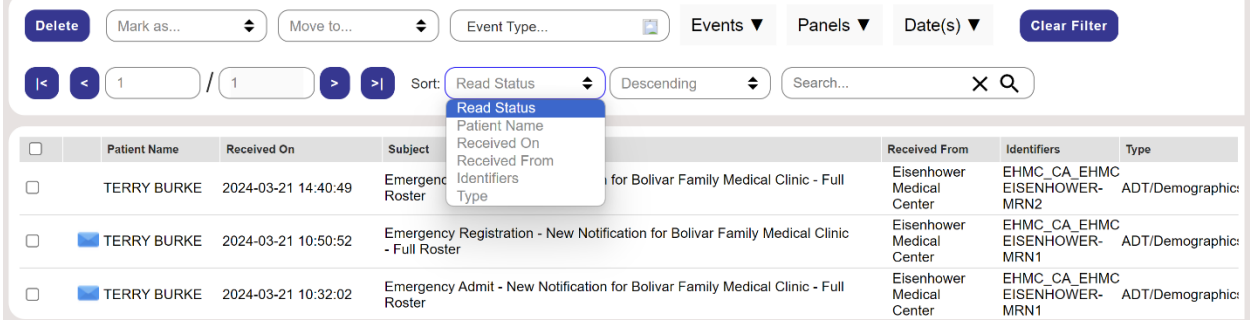

#### *Figure 19: Sort by Status*

| <b>Delete</b> | Mark as             | ÷<br>Move to        | ÷<br>Event Type                                                                              | E<br>Events $\blacktriangledown$     | Panels $\blacktriangledown$ | Date(s) $\blacktriangledown$    | <b>Clear Filter</b>                                           |                  |
|---------------|---------------------|---------------------|----------------------------------------------------------------------------------------------|--------------------------------------|-----------------------------|---------------------------------|---------------------------------------------------------------|------------------|
| $\vert\leq$   |                     |                     | ÷<br><b>Read Status</b><br>⋗∣<br>Sort:                                                       | ÷<br>Descendina<br><b>Descending</b> | Search                      | χQ                              |                                                               |                  |
|               |                     |                     |                                                                                              | Ascending                            |                             |                                 |                                                               |                  |
|               | <b>Patient Name</b> | <b>Received On</b>  | <b>Subject</b>                                                                               |                                      |                             | <b>Received From</b>            | <b>Identifiers</b>                                            | Type             |
|               | <b>TERRY BURKE</b>  | 2024-03-21 14:40:49 | Emergency Admit - New Notification for Bolivar Family Medical Clinic - Full<br>Roster        |                                      |                             | Eisenhower<br>Medical<br>Center | <b>EHMC CA EHMC</b><br>EISENHOWER-<br>MRN <sub>2</sub>        | ADT/Demographic: |
|               | <b>TERRY BURKE</b>  | 2024-03-21 10:50:52 | Emergency Registration - New Notification for Bolivar Family Medical Clinic<br>- Full Roster |                                      |                             | Eisenhower<br>Medical<br>Center | <b>EHMC CA EHMC</b><br><b>EISENHOWER-</b><br>MRN <sub>1</sub> | ADT/Demographic: |
|               | <b>TERRY BURKE</b>  | 2024-03-21 10:32:02 | Emergency Admit - New Notification for Bolivar Family Medical Clinic - Full<br>Roster        |                                      |                             | Eisenhower<br>Medical<br>Center | EHMC CA EHMC<br><b>EISENHOWER-</b><br>MRN <sub>1</sub>        | ADT/Demographic: |

*Figure 20: Sort Descending or Ascending*

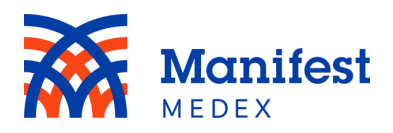

## <span id="page-12-0"></span>f. Free Text Search

Search across notifications using the free form text box within the message center controls. Text search is carried out against the following fields/values:

- **Assigned by**: The facility associated with the MRN
- **First Name**: The first name of the patient
- **Last Name**: The last name of the patient
- **MRN**: The MRN number associated with the patient (not including special characters, i.e. dashes, hyphens, underscores, and asterisks – *at this time*)
- **MPIID:** Additional patient identifier (master patient index ID)
- **Received From:** The facility that sent the notification
- **Subject**: Any text appearing in the subject line of the message

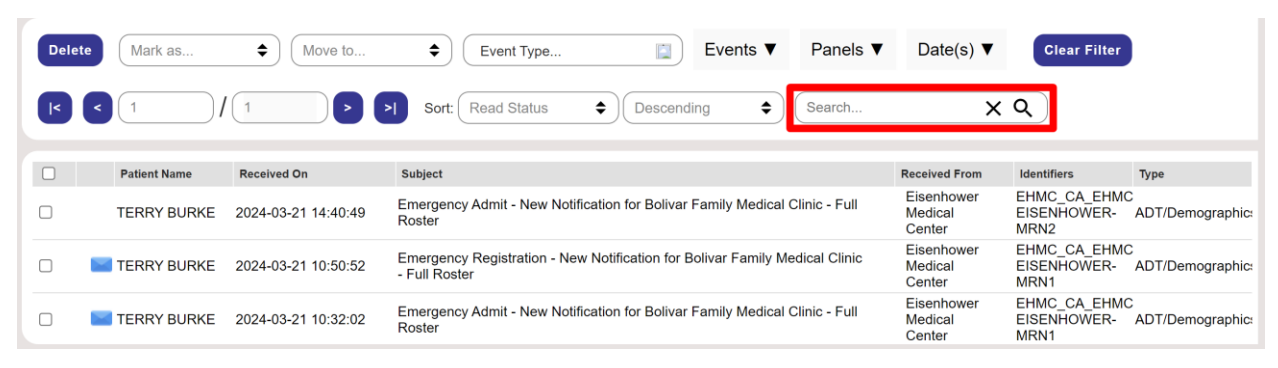

*Figure 21: Free Text Search*

## <span id="page-12-1"></span>g. Clear Patient Filter

After filtering by a patient, to go back and see notifications for all patients, click on the "Clear Filter." All patient notifications will be displayed in the inbox except those notifications already moved to folders.

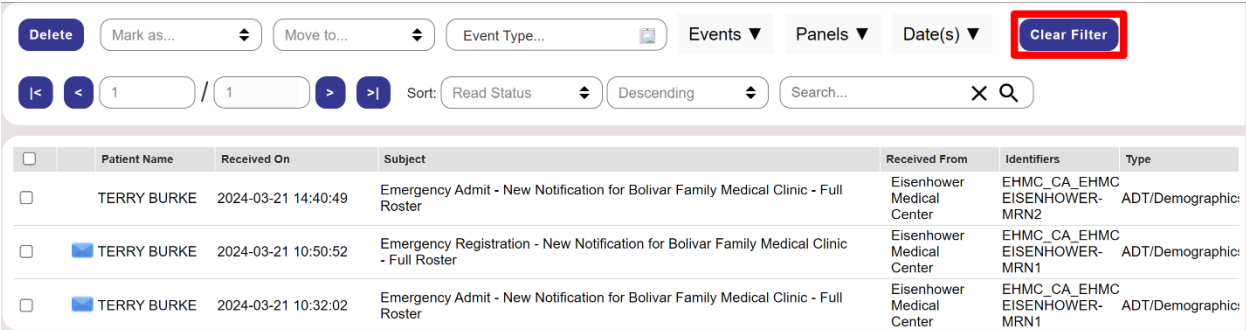

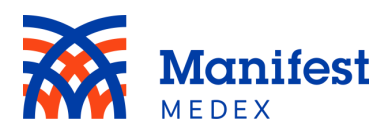

#### *Figure 22: Clear Patient Filter*

## <span id="page-13-0"></span>**5. Notification Folders**

Notifications can be placed in separate folders to assist with user workflow. There are two default folders created and displayed on the left-hand side: Inbox and Deleted.

| Inbox<br>Deleted                        | Panels $\Psi$<br><b>Delete</b><br>Mark as<br>阊<br>٠<br>÷<br>Events $\Psi$<br>Move to<br>Event Type                                        | Date(s) $\blacktriangledown$<br><b>Clear Filter</b>                                                                  |  |
|-----------------------------------------|----------------------------------------------------------------------------------------------------|----------------------------------------------------------------------------------------------------|--|
| ₹ ※<br>In Progress<br><b>New Folder</b> | <b>Read Status</b><br>$\bullet$<br>÷<br>Search<br>Descending<br>Sort:                                                                     | $\times$ Q                                                                                                    |  |
|                                         | <b>Patient Name</b><br><b>Received On</b><br>Subject                                                                                      | <b>Received From</b><br><b>Identifiers</b><br>Type                                                                   |  |
|                                         | Emergency Admit - New Notification for Bolivar Family Medical Clinic - Full<br><b>TERRY BURKE</b><br>2024-03-21 14:40:49<br>Roster        | EHMC CA EHMC<br>Eisenhower<br><b>EISENHOWER-</b><br>ADT/Demographic:<br>Medical<br>MRN <sub>2</sub><br>Center        |  |
|                                         | Emergency Registration - New Notification for Bolivar Family Medical Clinic<br><b>TERRY BURKE</b><br>2024-03-21 10:50:52<br>- Full Roster | <b>EHMC CA EHMC</b><br>Eisenhower<br><b>EISENHOWER-</b><br>Medical<br>ADT/Demographic:<br>MRN <sub>1</sub><br>Center |  |
|                                         | Emergency Admit - New Notification for Bolivar Family Medical Clinic - Full<br><b>TERRY BURKE</b><br>2024-03-21 10:32:02<br>Roster        | Eisenhower<br>EHMC CA EHMC<br><b>EISENHOWER-</b><br>ADT/Demographic:<br>Medical<br>MRN1<br>Center                    |  |

*Figure 23: Notification Folders*

#### <span id="page-13-1"></span>a. Inbox

Historical and new notifications will be displayed in this folder. Notifications will be displayed indefinitely, until the notification is deleted or moved to a new folder.

#### <span id="page-13-2"></span>b. Deleted

Deleted notifications will be displayed in this folder. Notifications will be displayed indefinitely, until you either delete the notification or move it to a new folder.

#### <span id="page-13-3"></span>c. New Folder

Below the folders is an additional folder icon  $\left[\begin{array}{cc} \text{New Folder} \end{array}\right]$  that allows you to create new folders.

## <span id="page-13-4"></span>d. Rename or Delete Created Folder

You can rename or delete all folders that are created (not the default folders). To rename or delete a folder, click on the rename icon or the delete icon. Any new folder names should be unique.

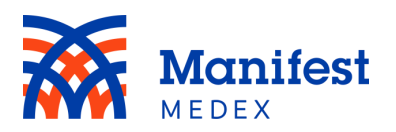

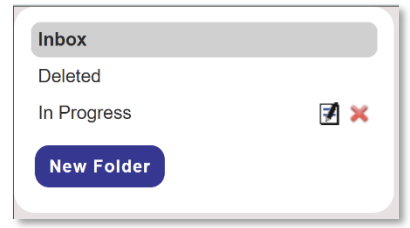

*Figure 24: Rename of Delete Created Folder*

## <span id="page-14-0"></span>**6. Downloading Notifications**

Currently, there is no download functionality within MX Notify; however, you can receive notifications in a .csv file on a preferred cadence (daily, twice daily, weekly, etc.). If you are interested in receiving your notifications in a .csv file, please contact your Customer Success Account Manager.

*Should you have additional questions about MX Notify, please contact your Customer Success Account Manager or [customersuccess@manifestmedex.org.](mailto:customersuccess@manifestmedex.org)*